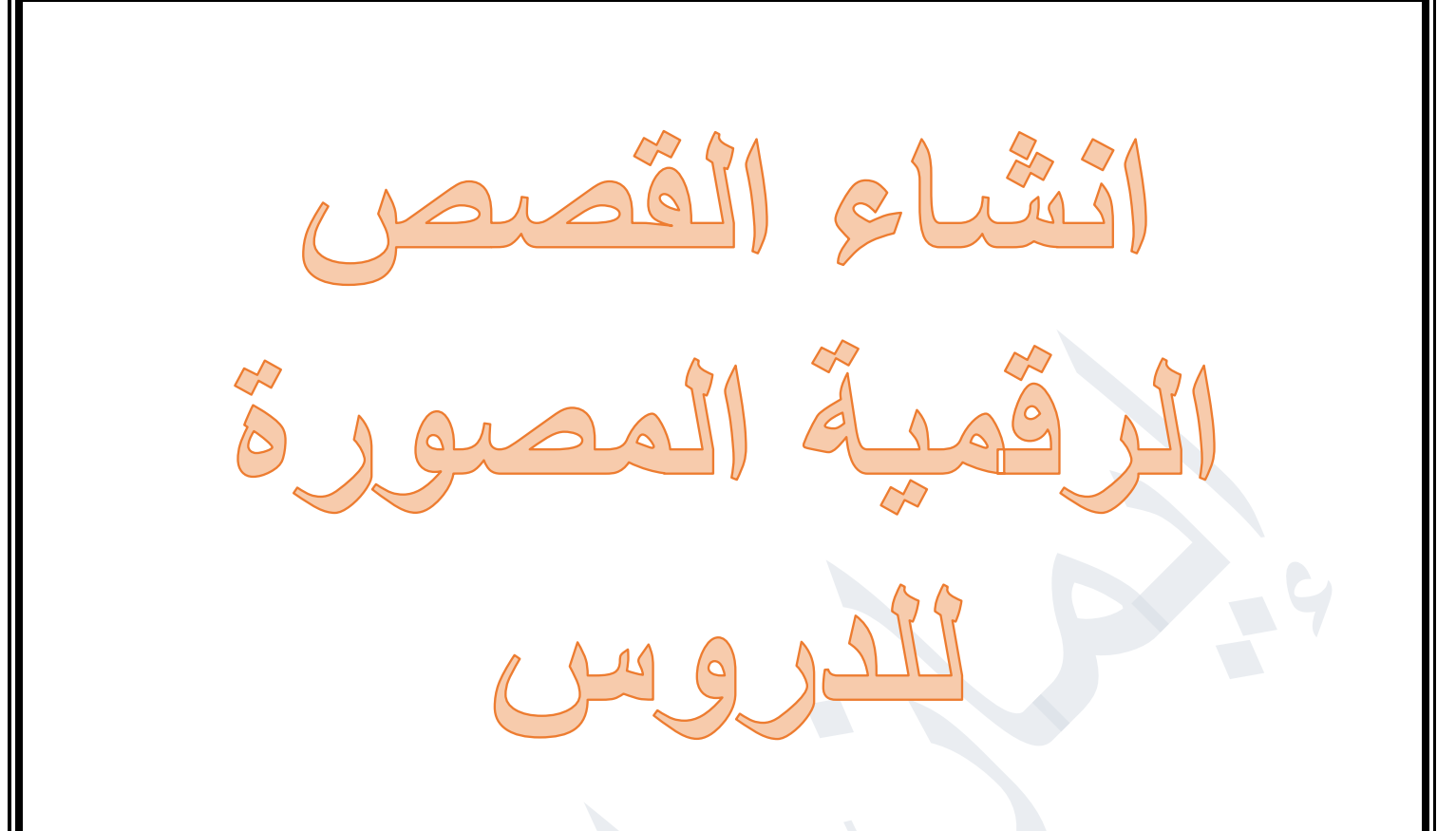

## **IZI** Storyboard That

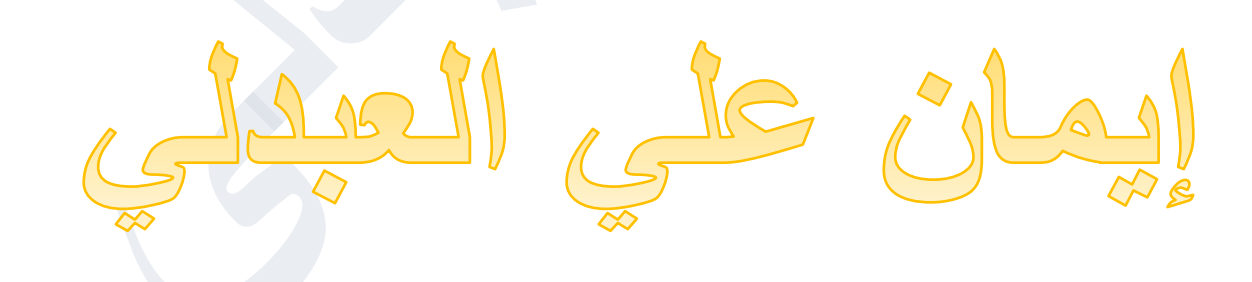

# **IRI** Storyboard That

#### **ماھو ؟**

**موقع مختص بأنشاء القصص الرقمية المصورة وبإمكانك استخدام استراتيجيه القصص التعليمية**

### **التسجيل**

**الدخول الى الموقع اإللكتروني الخاص بھ ا**

**https://www.storyboardthat.com/**

**بعد الدخول على الموقع نضغط على لتسجيل مستخدم جديد كمعلم**

## I'm a New User

**بعد الضغط عليھا تظھر لي وأجة التسجيل كما بالشكل التالي:** 

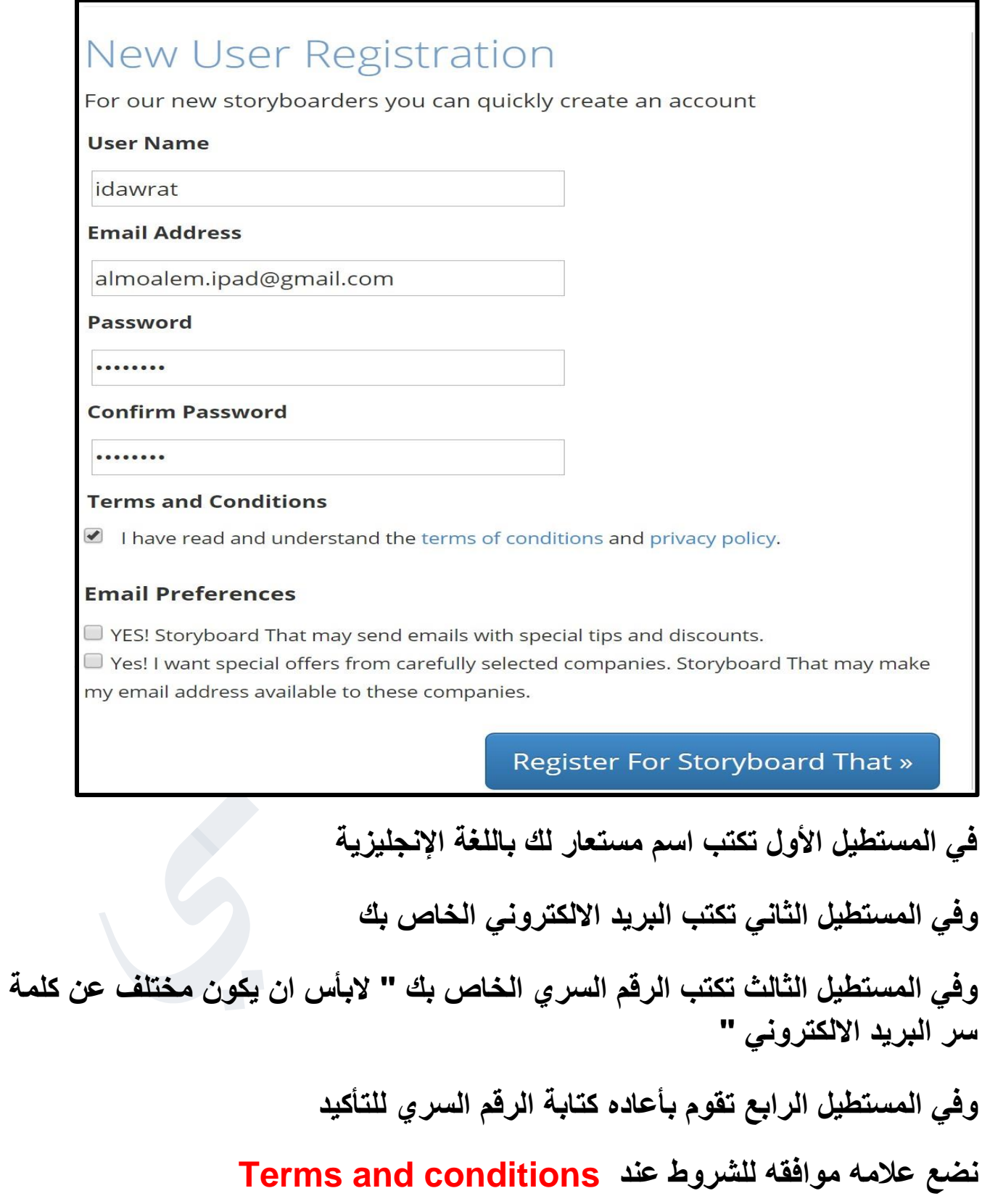

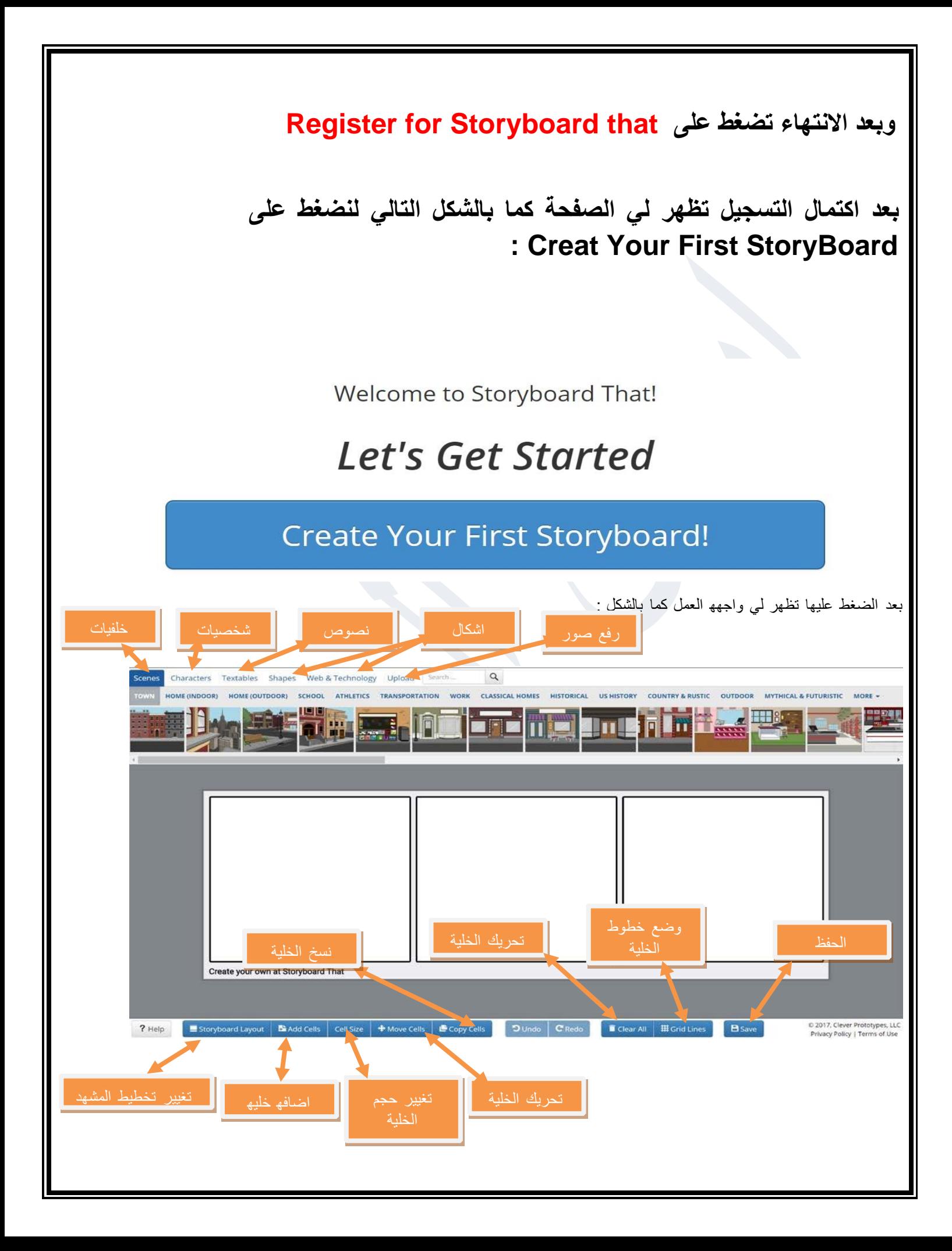

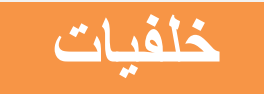

**بامكانك ادراج خلفيه للمشاھد من خالل السحب واالفالت " تضغط على الخلفية باستمرار وتسحبھا الى الخلفيھ ليتم وضعھا بشكل مباشر"**

**ونالحظ وجود اكثر من نوع مثل school مدرسة كما بالشكل:** 

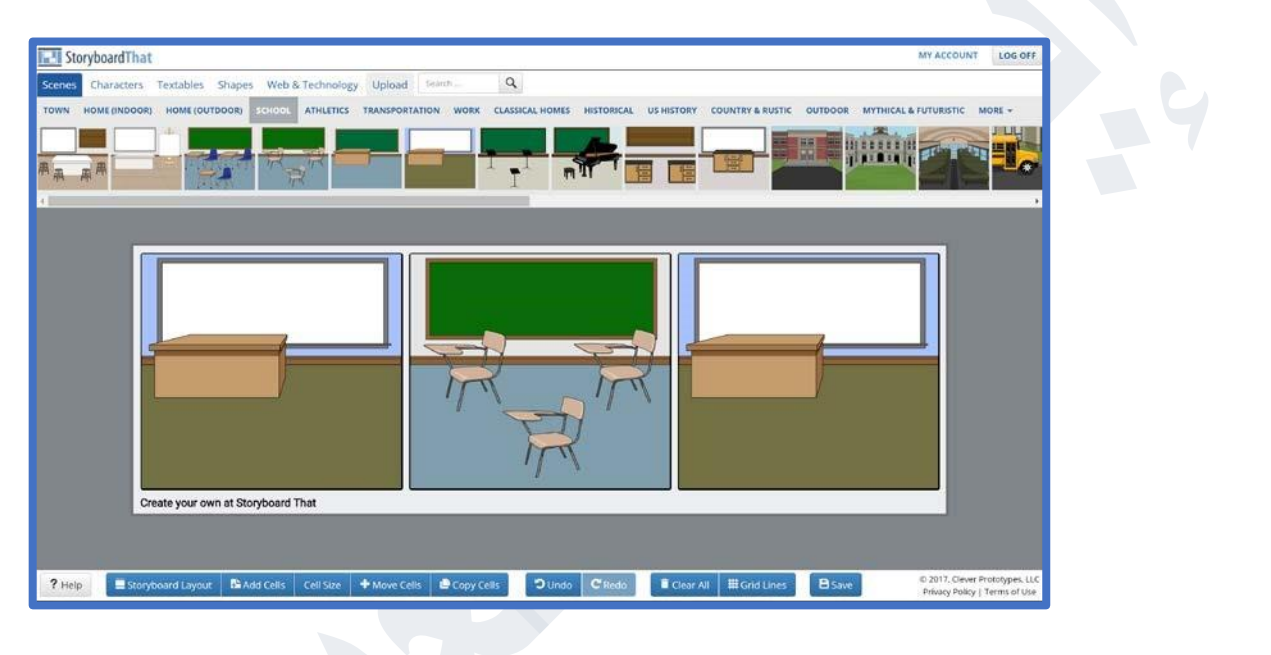

**نالحظ انھا تم وضع الخلفيه في المشھد وكل خلفيه يتم تحديد لھا خصائص تظھر لي كما بالشكل:** 

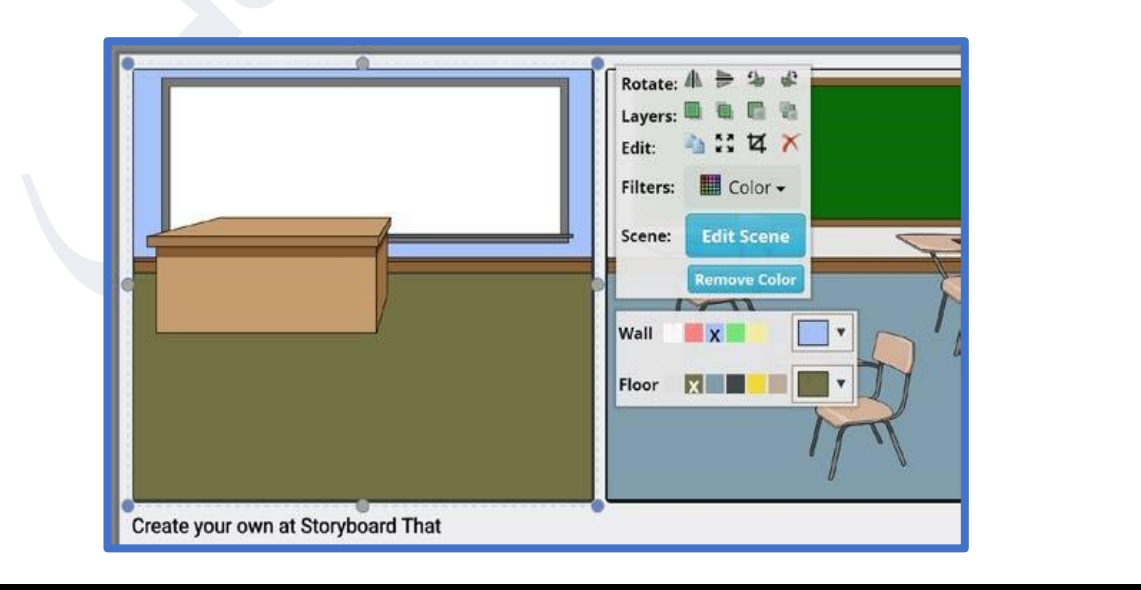

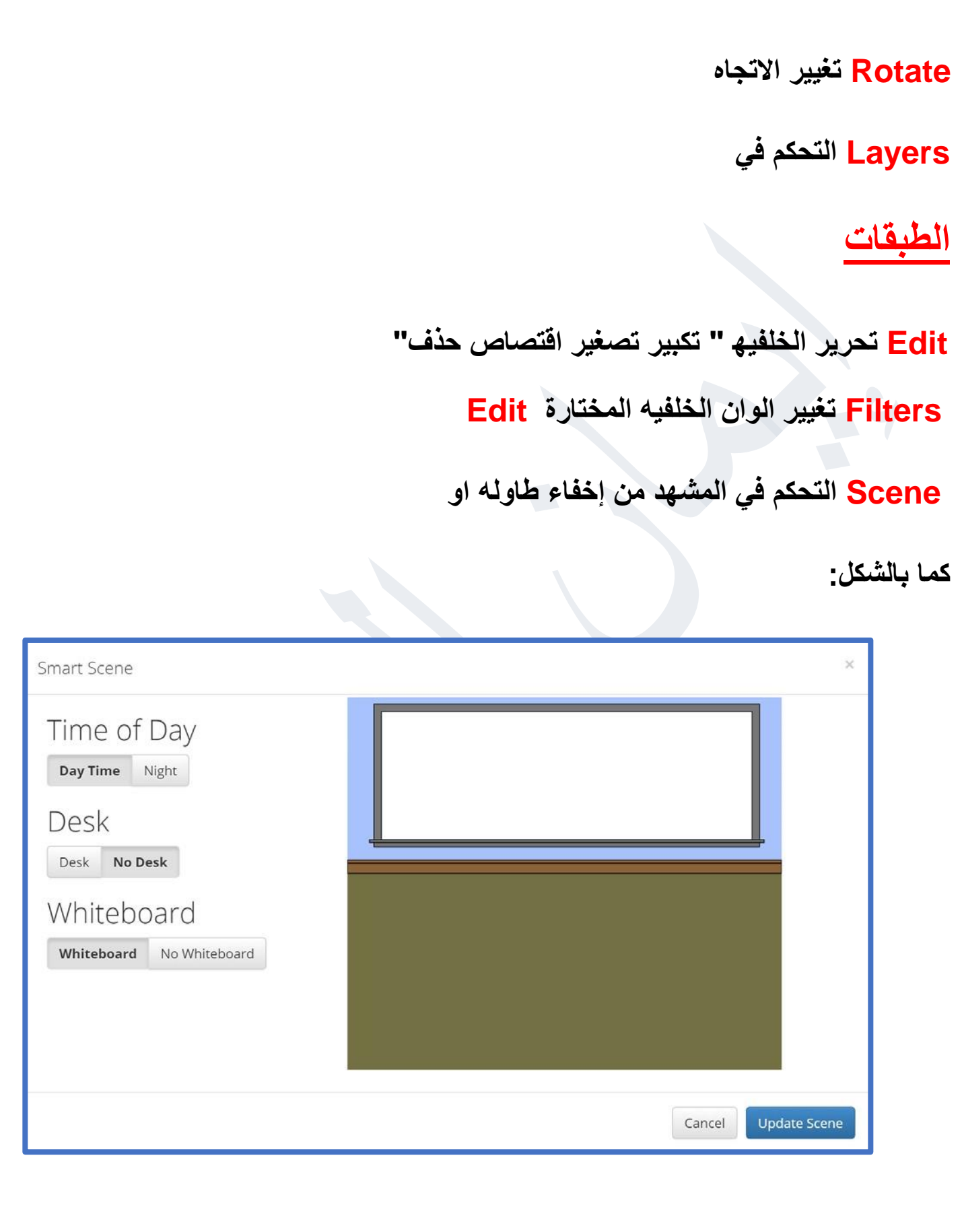

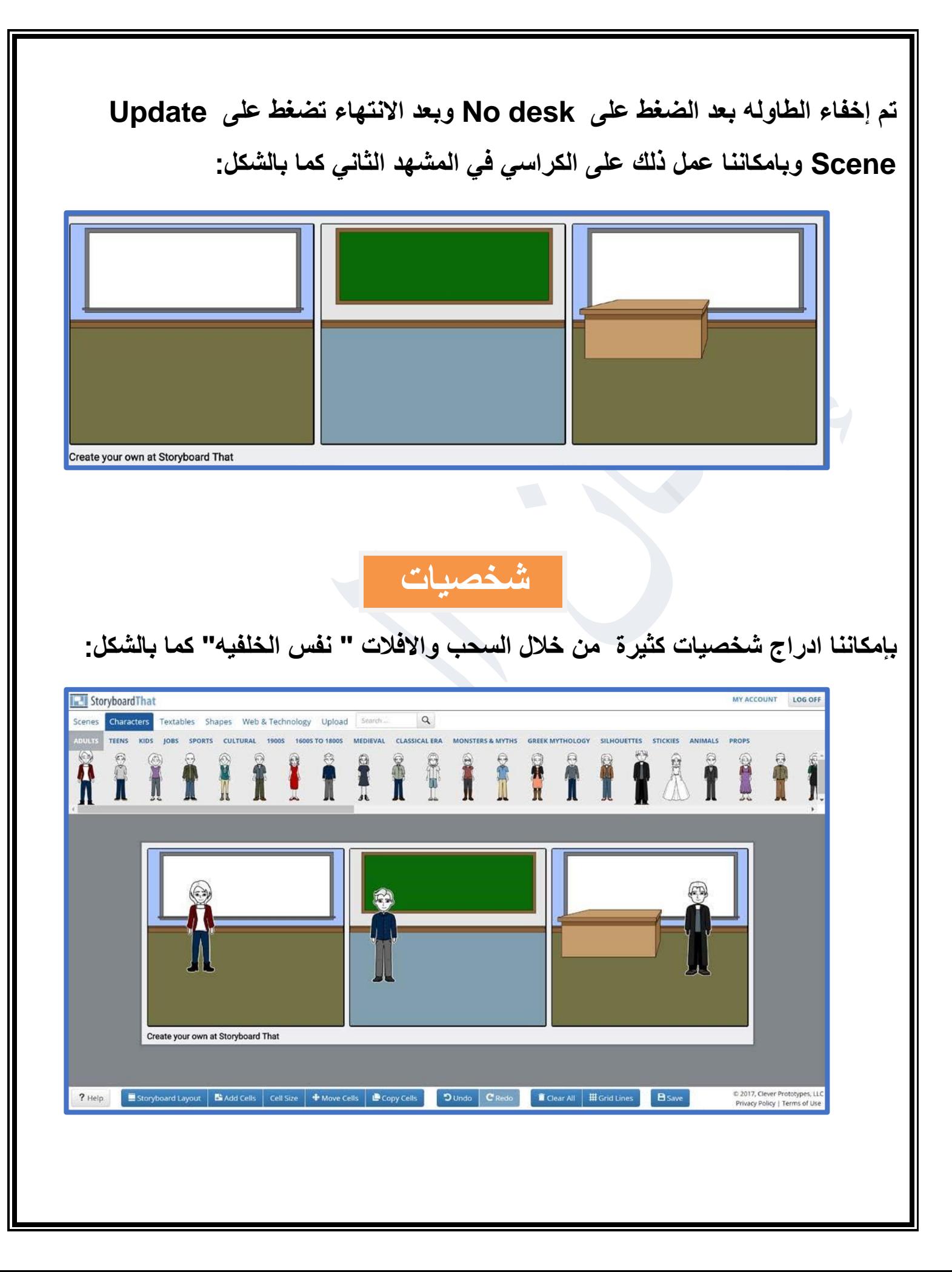

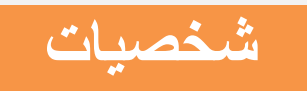

**وأيضا استطيع اتحكم في خصائص الشخصية مثل لون العين ولون الشعر وتغيير تحركات اليد بالضغط عليھا كما بالشكل:** 

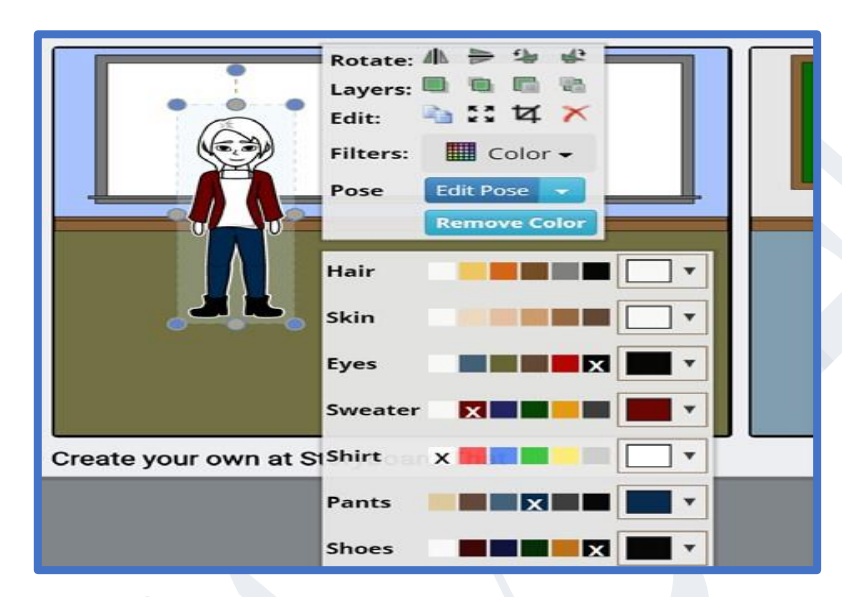

**األلوان في األسفل تتعلق في لون شخصيھ الكائن اما Pose Edit تتحكم في حركھ اليد وتعابير وجھ الشخصية كما بالشكل:** 

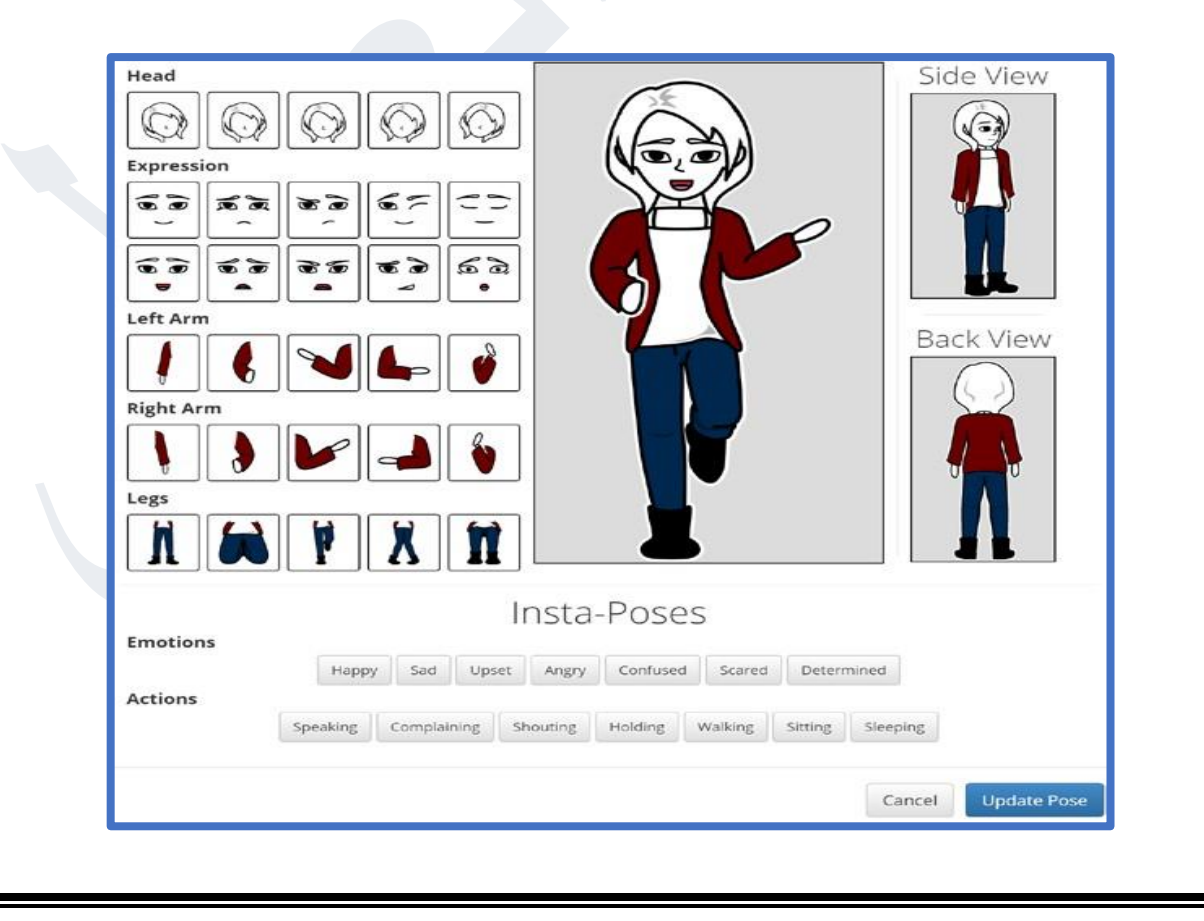

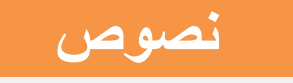

#### **وبعد االنتھاء تضغط على Pose Update**

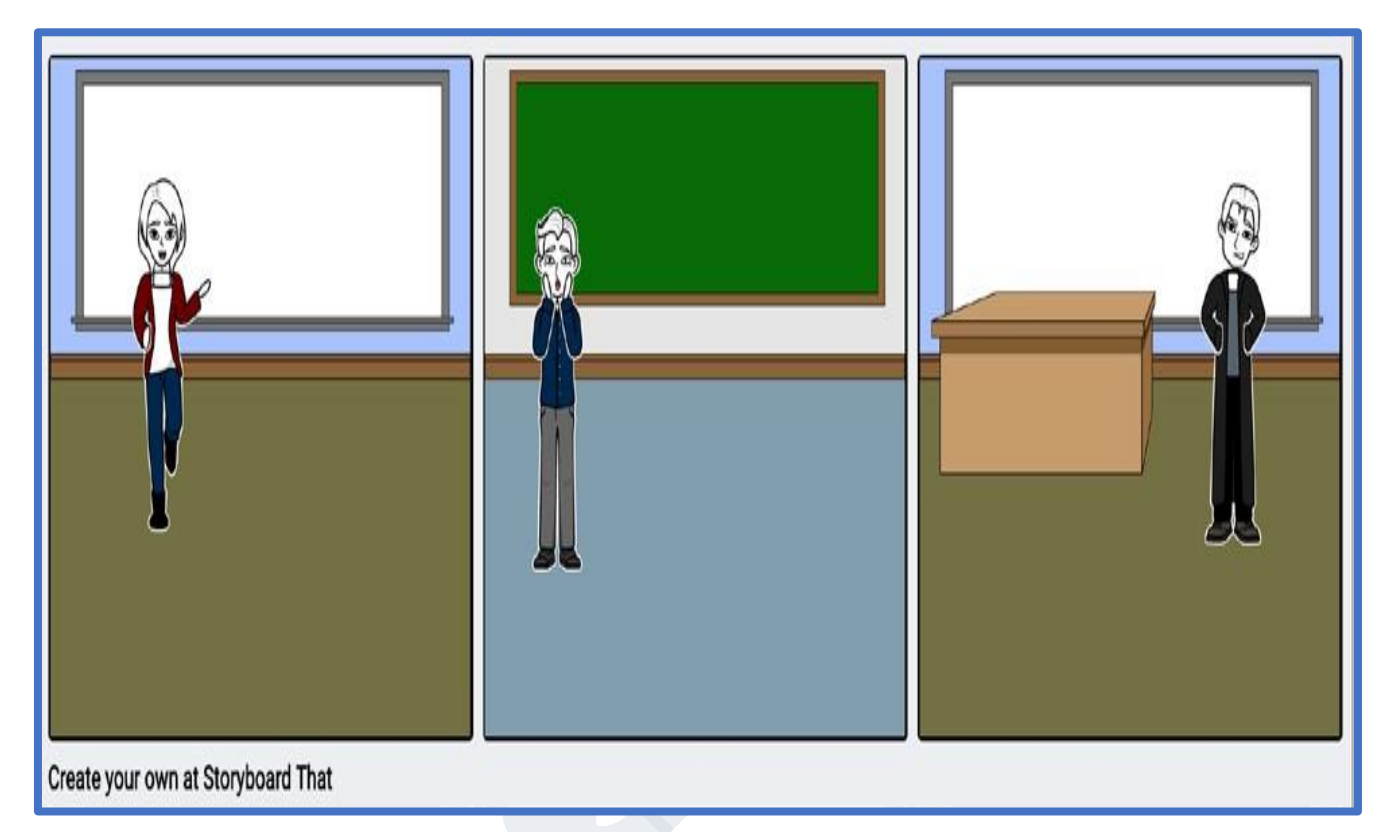

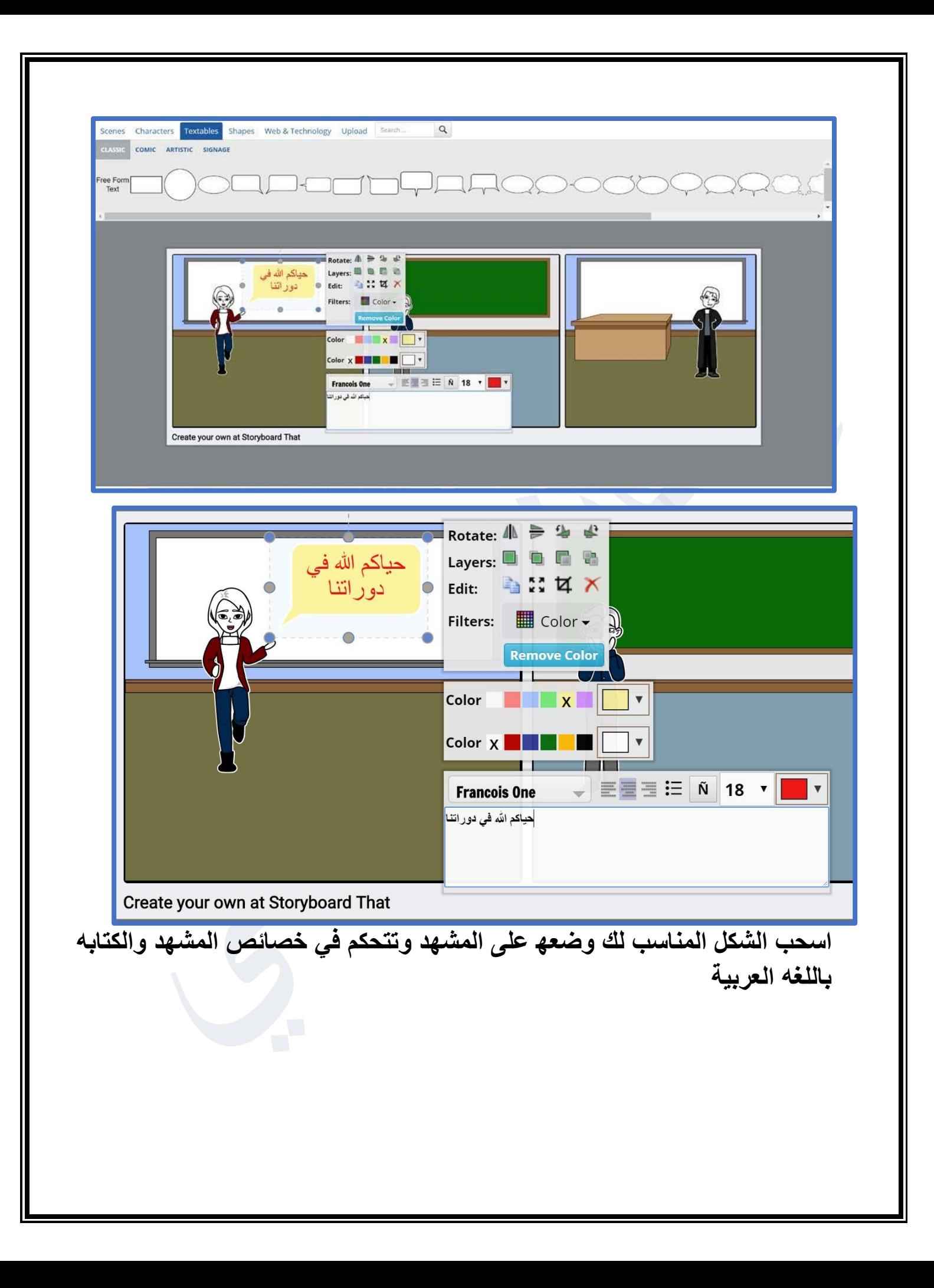

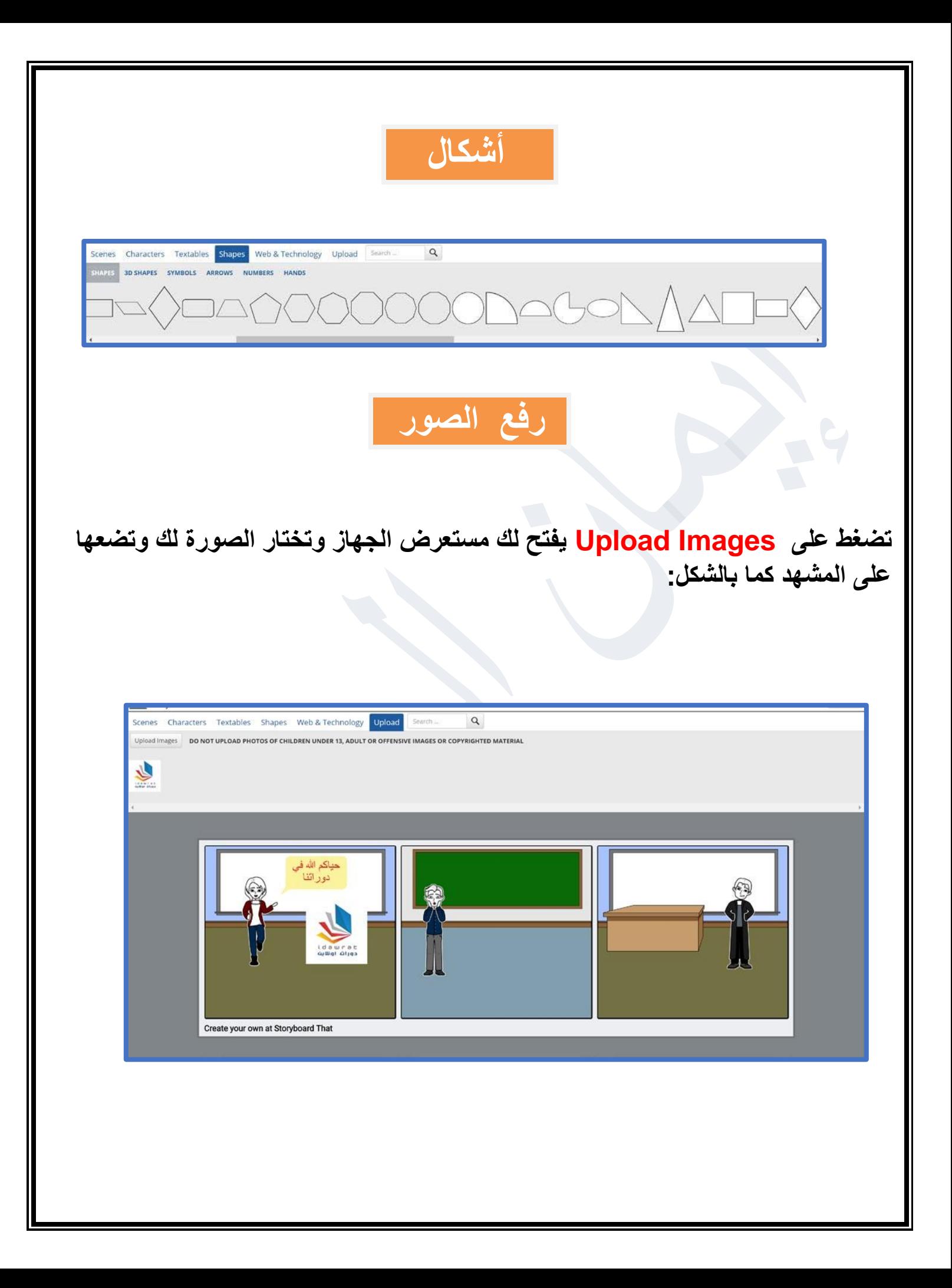

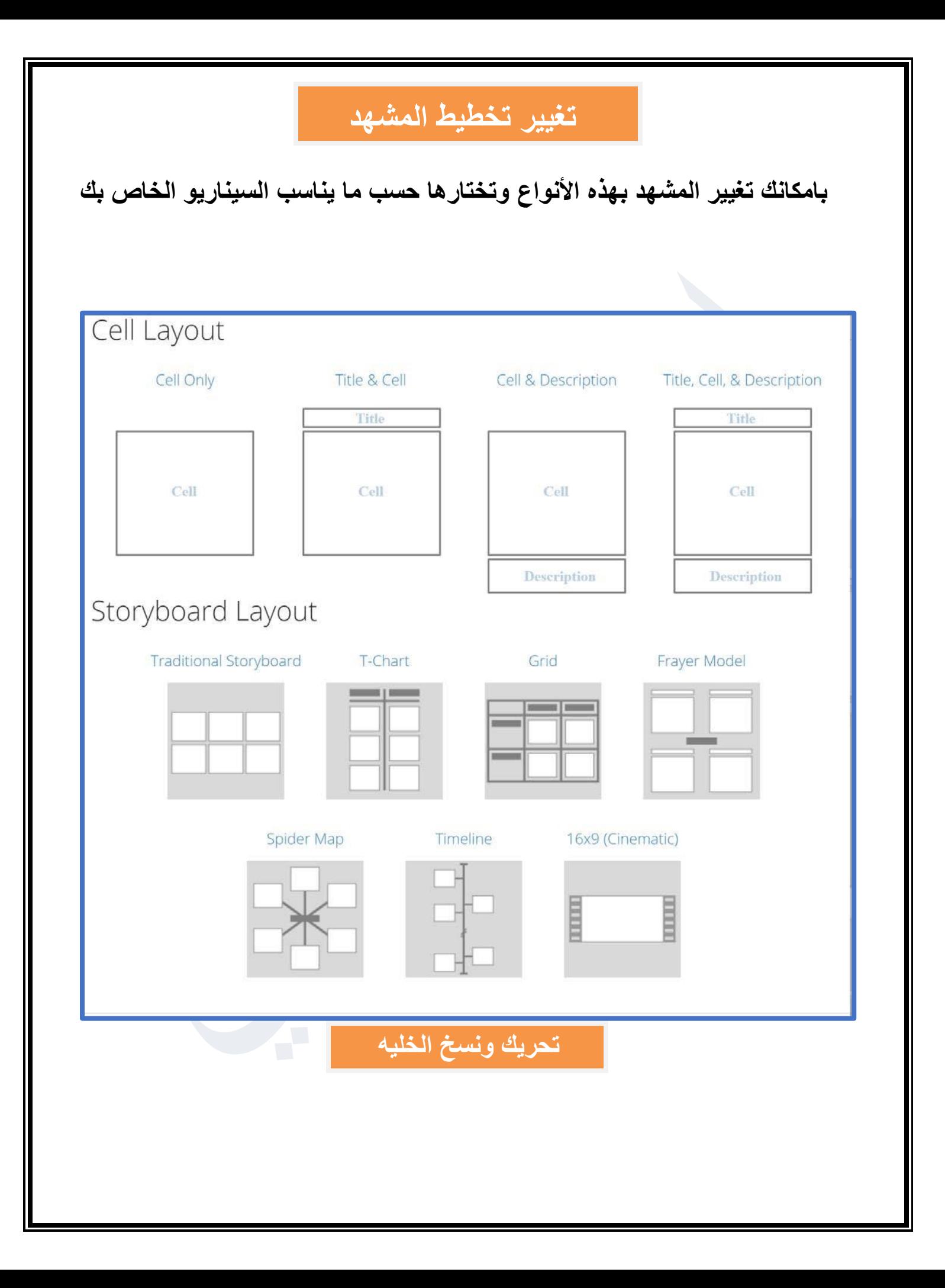

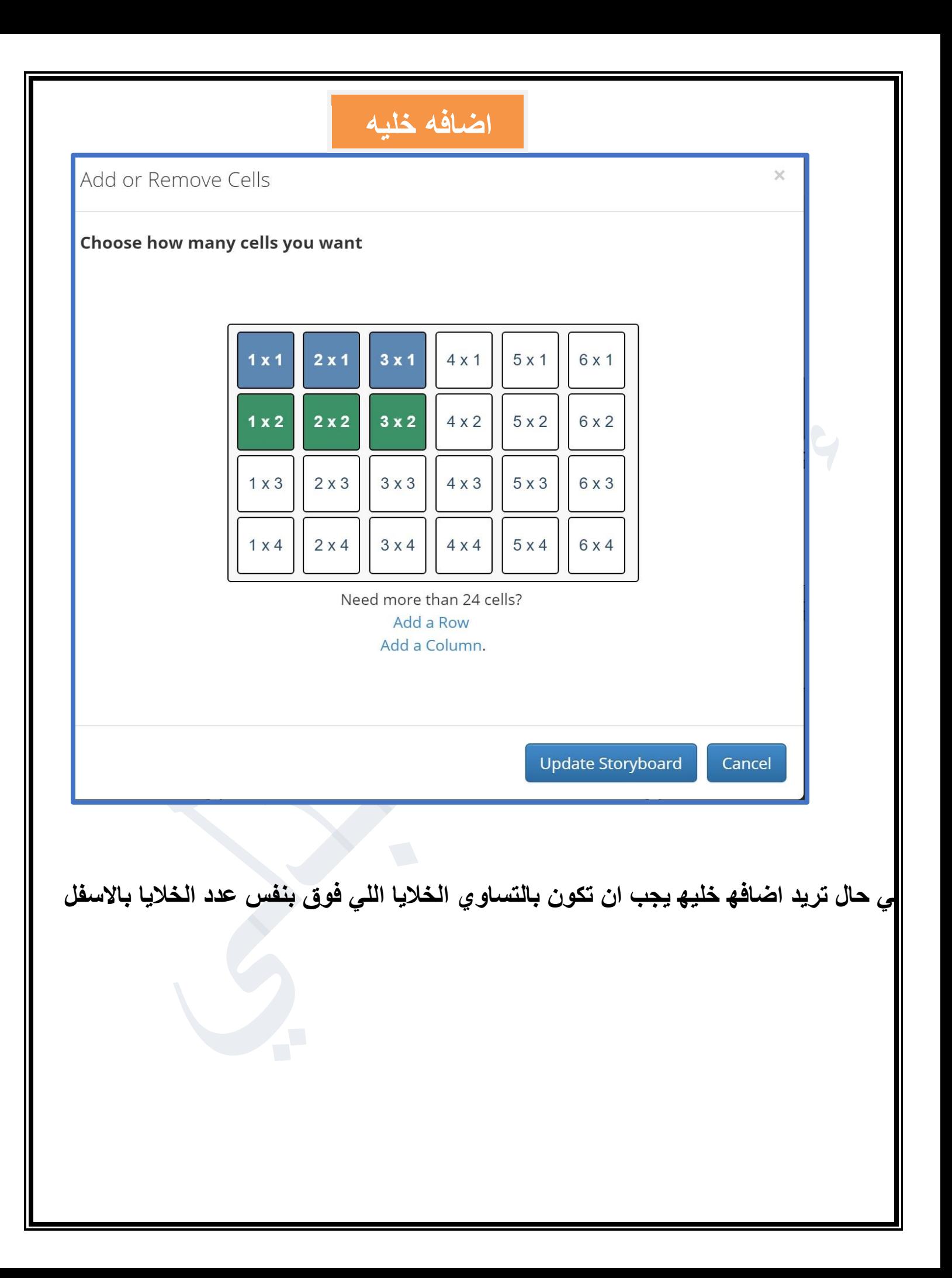

### **تغير حجم الخليه**

Change the Size of your Storyboard Cells!

Cell Size:

By changing the size of your cells you can significantly alter the amount of content, text, and detail.

**بالتحريك تتغير حجم الخليه** 

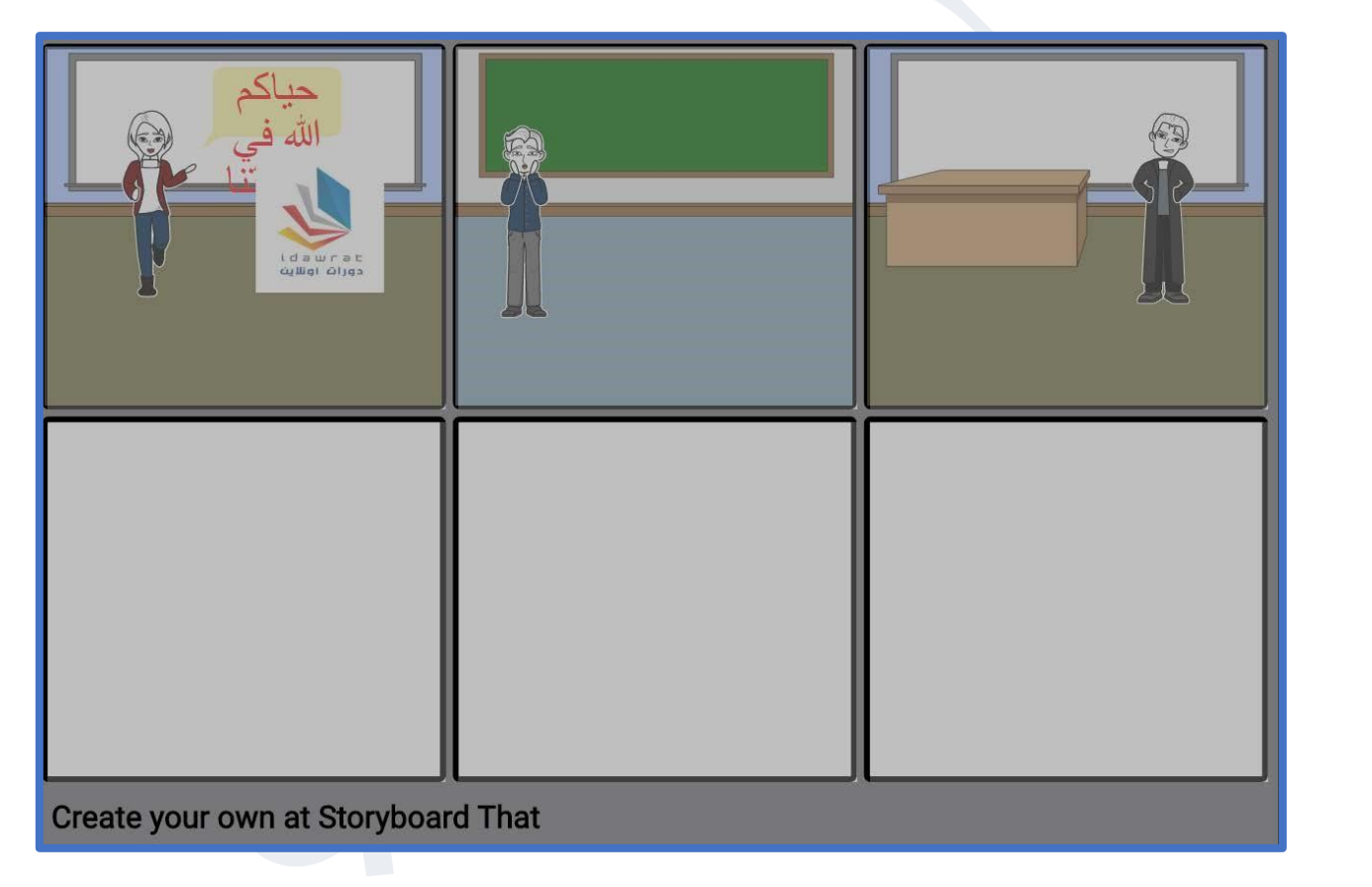

**بامكانك تبديل وتحريك المشاھد بالضغط على المشھد األول المراد تغيير ثم تضغط على مشھد المكان الجديد وكذلك النسخ** 

## **وضع خطوط الخلية**

**وضع خطوط للخليه لوضع الكائن او المشھد في المكان المناسب بشكل مرتب كما بالشكل:** 

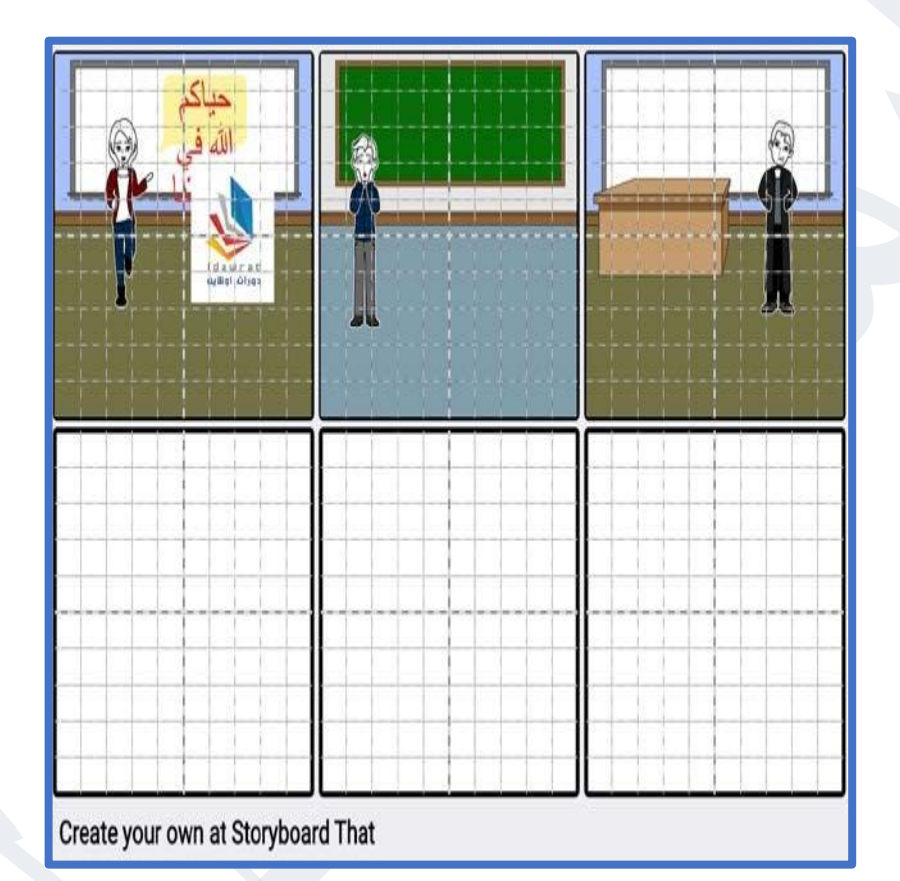

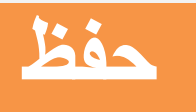

**بعد االنتھاء تضغط حفظ لحفظھ في الموقع لكن بامكانك دون اللجوء الى الحفظ تصوير شاشه الكمبيوتر من خالل الضغط على برنامج** 

**tool snipping وتحديد الصورة وبھذا قمت بحفظ الصورة في جھازك مباشرة** 

**وان كنت تريد حفظھا عن طريق الموضوع تضغط على Image Download**

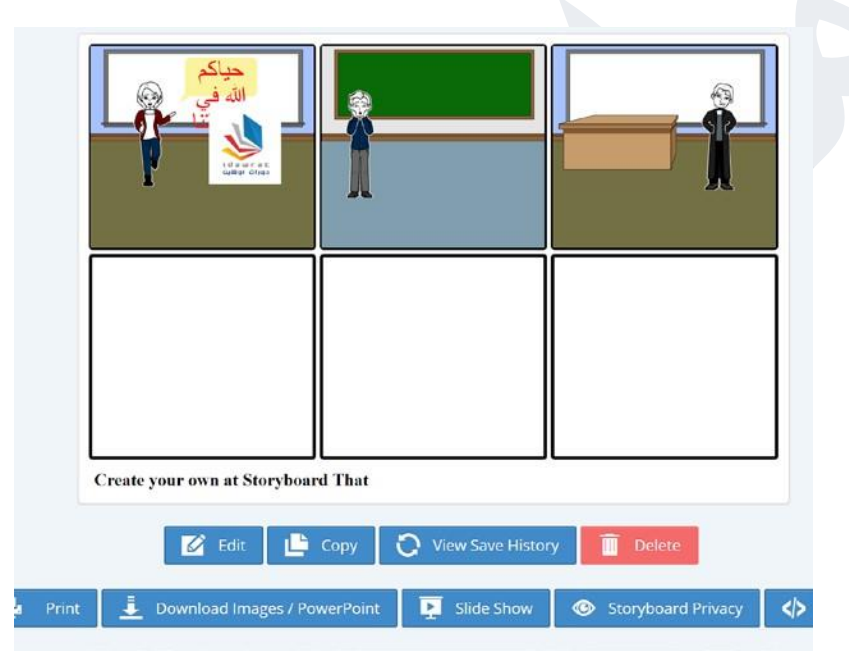